## ZOOM QUICK GUIDE FOR ADVOCATES

## Installation :

- 1. Install the 'Zoom' application in your PC or mobile phone.
	- a. Access the link 'https://zoom.us/client/latest/ZoomInstaller.exe'
	- b. Click on option Mac to download the Zoom app for MacOS.
	- c. Click on option Windows to download the Zoom app for Windows OS.
	- d. If you are using Android mobile phone, you can install the 'ZOOM Cloud Meetings' app from Google Play Store.
- 2. In Windows, dick on Start menu, search for 'Zoom' and click on 'Start Zoom' to open the app.

## To access Video Conference room :

- 1. Please click the link available in cause list/high court website (http://highcourtofkerala.nic.in/vc.html)
- 2. Open the Zoom application as mentioned in Step 2 under Installation.

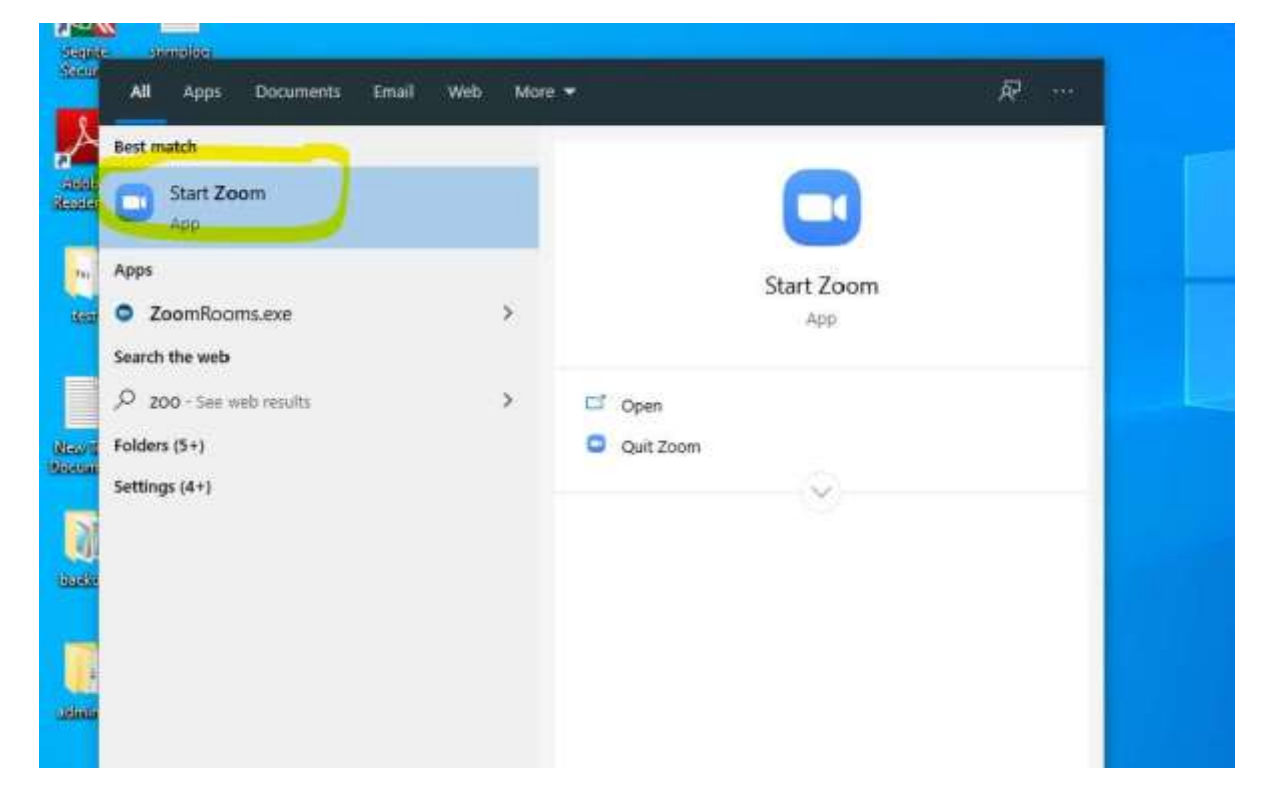

- 3. Once the app is opened, click on Join.
- 4. Enter the meeting ID as mentioned cause list/High Court Website([\(http://highcourtofkerala.nic.in/vc.html\)](http://highcourtofkerala.nic.in/vc.html))

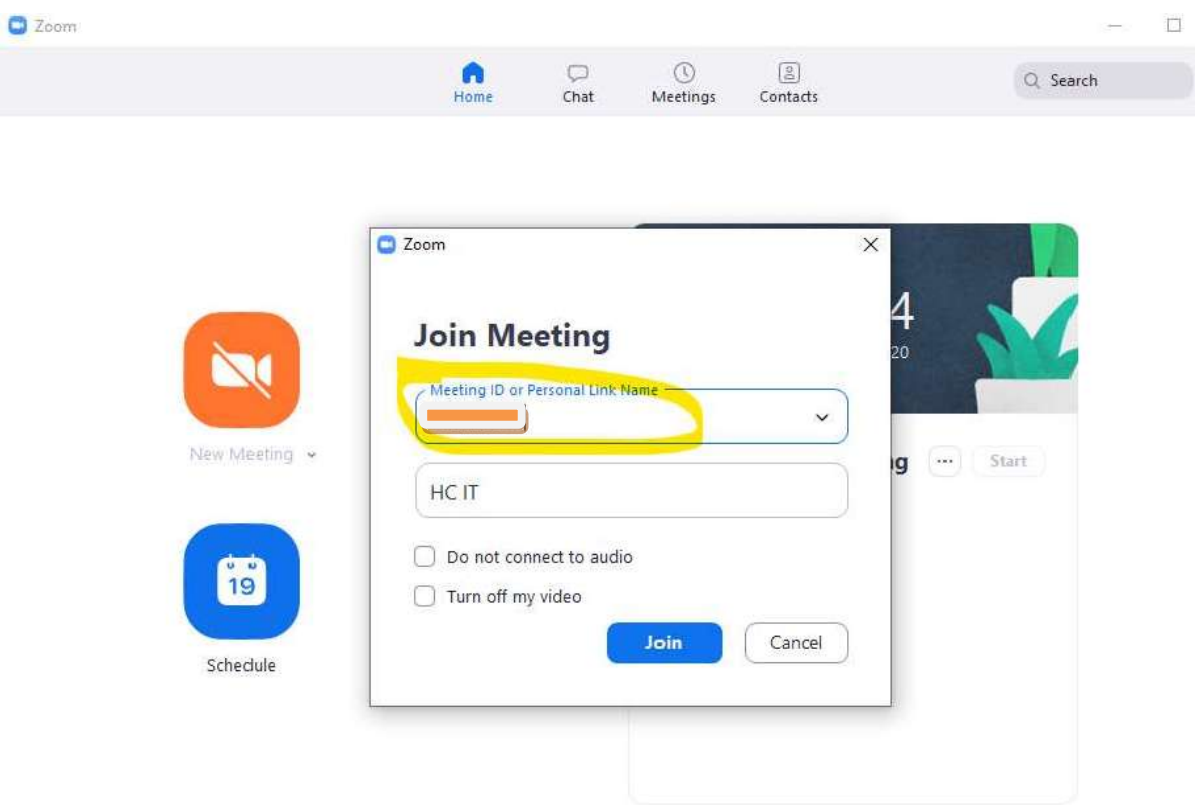

- 5. Click on Join.
- 6. Each court has a separate link. On dicking the video icon on http://highcourtofkerala.nic.in/vc.html , it will take you to the link of corresponding court.

Note : If you are facing any issues on accessing the link, kindly copy-paste the Zoom meeting ID in the Zoom app (as shown in the above screenshot) to access VC room.

## IMPORTANT POINTS TO NOTE :

- Please join the court in video conferencing in formal attire, remembering that through video one is appearing in a court.
- Please join the conference only from a silent room so that disturbances may be avoided while hearing the matter.
- Once connected to the VC, you can see a Mute option when you tap on screen. Remember to click on mute button when you are not speaking. If you are on Mute, you will see an Unmute option instead.